Ⅱ | 履修申請・Web履修申請システム <u>Ⅱ 履修中語\*W D 履修中語ンステム</u><br>──────────────────────────────

# 1 . 履 修 申 請 1.履 修 申 請

■履修申請日程

履修申請・クラス登録科目応募の 受付時間は3 ページに掲載

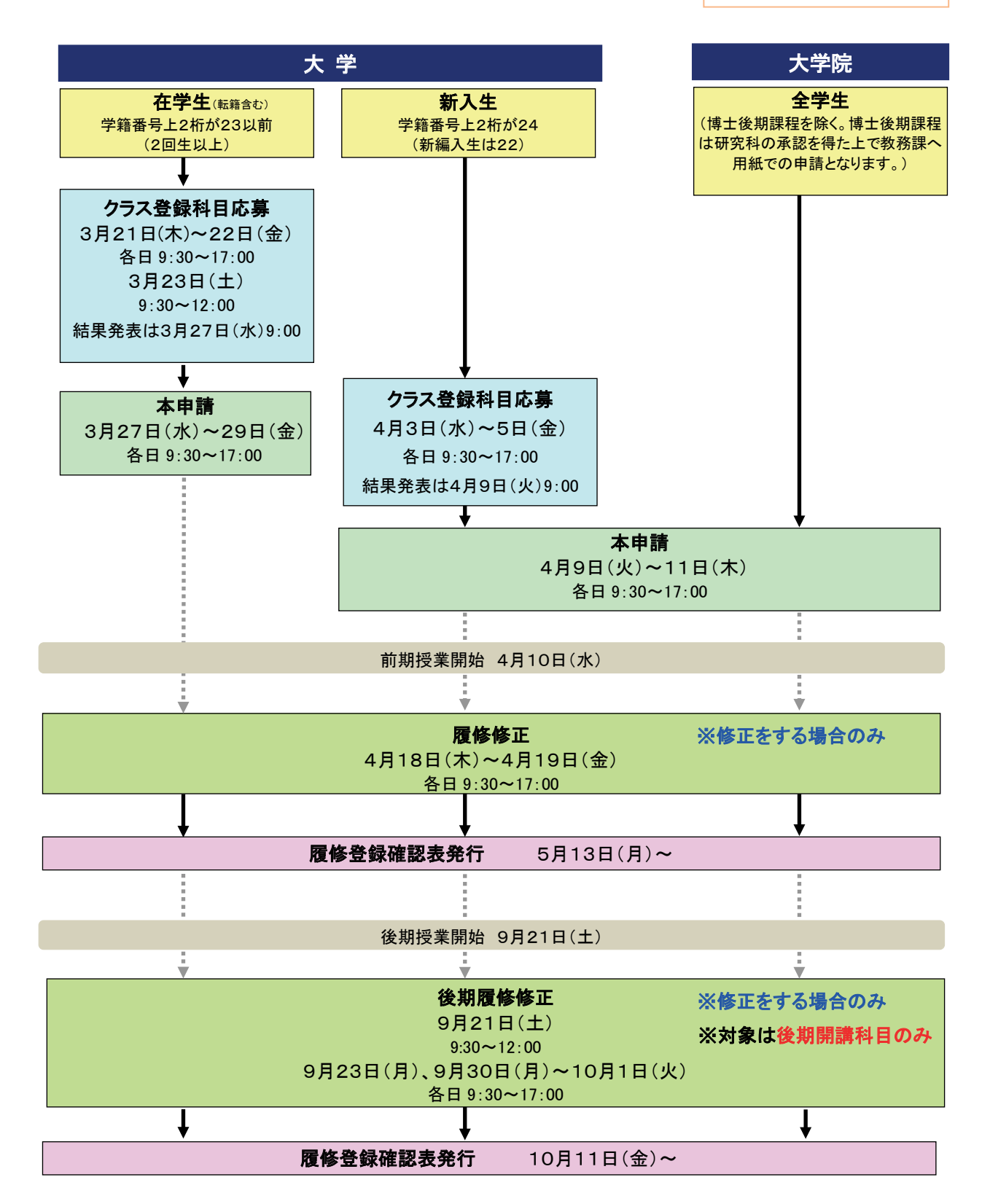

# ■履修申請受付日時

注意

・応募、申請ボタンを押さないまま45分以上経過した場合は強制終了し、データは保護されません。 作業を中断するときは、応募、申請ボタンを押し、データを保存してください。 ・受付時間終了後に「申請」ボタンを押しても無効となります。

## クラス登録 および本申請

【大学の在学生(2023年度以前入学生)】

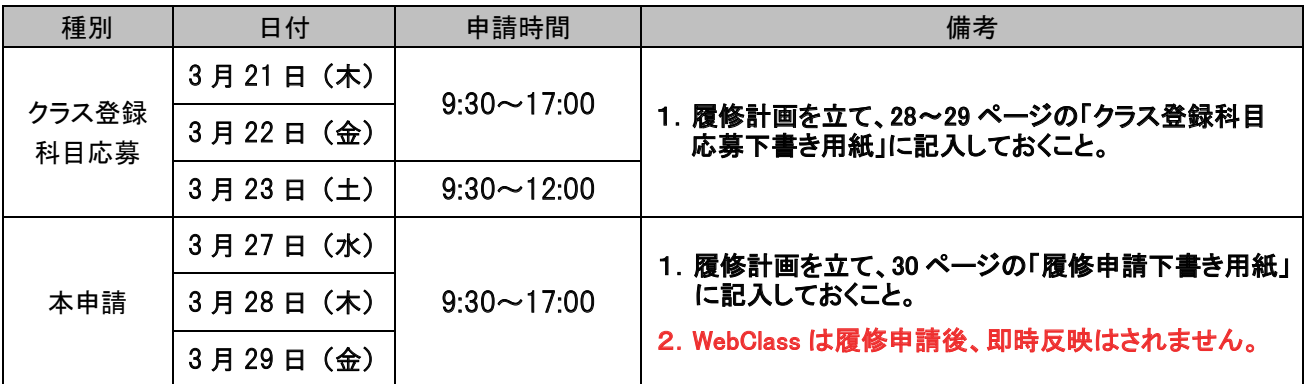

# 【大学の新入生(新編入生含む) および 大学院】

![](_page_1_Picture_384.jpeg)

履修修正

![](_page_1_Picture_385.jpeg)

## 後期履修修正

![](_page_1_Picture_386.jpeg)

PC 演習室開放状況

![](_page_1_Picture_13.jpeg)

## ■履修申請について

- 1. 履修申請とは、自分が受講したい授業科目を学年(学期)の初めに申請することをいいます。
- 2. この申請は、今年度の学修方針を決定するだけでなく、次年度以降の学修にも大きく影響しますので、ガイダン ス時に配付された資料をよく読んだ上で計画的かつ慎重に臨んでください。
- 3. 申請した単位を集計し、次年度の見込み判定を行いますので、前期申請時(3月または4月)に、後期開講科 目も含め1年分の申請をしてください。
- 4. 所定期間内に申請しなかったり、間違った申請を行ったりして、履修登録ができていない科目は授業に出て試 験を受けても、単位を修得できません。
- 5. 履修申請は、パソコンを利用したWebで行います。履修申請システムを利用するための ID とパスワードは、コン ピュータ関係の授業で使用する ID とパスワードと同じです。

■履修申請手順

![](_page_2_Figure_7.jpeg)

## ① 必要な情報をそろえる

- ・カリキュラム表 (ハンドブック Chapter02(編入生は Chapter03)参照)
- ・講義時間割(6 ページ参照)
- ・シラバス(授業計画書)→Web で確認できます。(19 ページ参照)
- ・成績表(在学生の場合)→Web で確認できます。(17 ページ参照)
- ・学科ガイダンス等で配付された履修に関する資料 など

## ② 履修計画を立てる

■でそろえた情報を基に、1年間の履修計画を立てます。 28~31 ページの「クラス登録科目応募下書き用紙」、「履修申請下書き用紙」を活用してください。

<履修計画における注意点>

・ハンドブック Chapter02(編入生は Chapter03)を読み、卒業に必要な単位数や履修制限、注意事項をよく理解

Point!

してから履修計画を立ててください。

- ・カリキュラム表で、必修科目、選択必修科目を確認し、卒業要件単位を充足することに重点をおいて時間割を組 んでください。
- ・履修する科目の内容を知るために、事前に「Webシラバス(授業計画書)」で科目を検索し、概要などを読んでく ださい。
- ・講義時間割表で、各時限に開講されている授業科目の中から、自分が学びたい科目を選びます。

その際、備考欄に記載されている履修制限等に注意してください。

- ― 講義ごとの履修制限の例 ―
- ・学籍番号や学年により履修者が指定されている講義(履修者指定講義) → 該当していれば申請可
- ・履修が予め決定している講義(既決履修講義) → 該当者は履修申請済になっているので申請不要
- ・抽選により履修者を決定する講義(科目名の左が●○◎) → クラス登録科目の応募が必要

#### ③ クラス登録科目応募 (10 ページ参照)

語学や PC 演習など、履修人数を制限している科目を受講する方は、本申請の前にクラス登録科目応募が必要で す。

クラス登録科目は、講義時間割の科目名左側に「●」「○」「◎」の印があります。該当科目の受講を希望する場合 は、クラス登録科目応募期間に応募してください。

クラス登録科目応募は、Web履修申請システムで「受付→抽選、履修クラスの決定→結果発表」という手順で行い ます。ただし、授業科目によっては応募者多数の場合、受講できない(抽選にはずれる)ことがあります。 また、クラス登録科目の応募は後期にはできません。後期科目もあわせて、前期に申請してください。

なお、当選した科目が履修申請上限単位数を超えた場合は、優先度の低い順から当選を取り消します。

【クラス登録タイプについて】

![](_page_3_Picture_165.jpeg)

抽選結果(当選クラス、教員名)につきましては、本申請までにWeb履修申請システム上で発表します。 抽選・登録の結果、決定したクラスを取り消すことはできません。

#### ④ クラス登録科目抽選結果確認および履修計画修正

クラス登録結果画面にて、クラス登録結果を確認してください。

プレイスメントテストの結果、決定したクラス、既決履修講義などは、「履修申請画面」で指定クラスが確認できます。 履修が決定した講義を踏まえ、必要に応じて履修計画(下書きした時間割)を修正してください。

【残席があるクラス登録科目について】 (13 ページ参照)

残席があるクラス登録科目は、クラス登録科目応募期間が過ぎると「先着順科目」となります。所定の期間に応募し なかった方、抽選にはずれた方は、本申請期間または履修修正期間(前期)に先着(順)で申請できます。ただし、クラ ス登録科目のため一度申請すると取り消すことはできません。また、後期の履修修正では先着順科目の受付はありま せん。

#### ⑤ 履修申請(本申請) (12 ページ参照)

自分の履修計画(下書きした時間割)に基づいて、Web履修申請システムで申請してください。

## ⑥ 履修修正

必要に応じ、Web履修申請システムで修正申請してください。

#### ⑦ 履修登録確認表

履修申請の結果、受講が確定した講義の一覧です。この表にて、申請した授業科目と受講している授業科目に相 違がないか確認してください。記載のない授業科目を受講し試験を受けても、単位を修得できません。

履修登録確認表は、履修確定日以降Web履修システムからダウンロード(17 ページ参照)、またはパピルスメイト (証明書自動発行機)で発行できます。

## ■講義時間割について

講義時間割には履修できる学生の条件や、クラスについての指定が記載されています。 「備考欄」をよく確認し、履修計画を立てるようにしてください。

![](_page_4_Picture_301.jpeg)

- $(1)$  (2) 3)
- ① 年次:配当年次。その数字年次から履修することが可能です。 「1」と数字が入っていれば入学時から卒業するまで履修可能ということになります。
- ② 期間:講義が実施される時期(通年、前期、後期、通集、前集、後集、前隔など) 期間名の"隔"は隔週講義、"集"は集中講義を表します。これらの講義の具体的な実施日時は、備考 または掲示などで指示されます。 クラス登録科目に注意!

 $\bf(4)$ 

照)

### ③ 科目名の左欄(記号欄)

- (凡例) :クラス登録科目(登録保証型)
	- :クラス登録科目(曜日時限指定抽選型)
	- ◎ :クラス登録科目(クラス指定抽選型)
	- 留 :留 学 生 科 目 留学生のみ履修することができます。
- ④ 教室:授業実施教室番号
	- (凡例) 数字:教室番号
		- @ :備考欄、または掲示で指示があります。
		- # :掲示またはガイダンスで指示があります。
		- \* :体育館掲示板で指示があります。 体育館掲示板の場所は講義時間割の最終ページに案内があります。
- (備考の例) ⑤ 備考:履修条件や教室指定、特記事項など記載していますのでよく確認してください。 ⑤備考:履修条件や教室指定、特記事項などが記載されますのでよく確認してください。

![](_page_4_Picture_302.jpeg)

科目名の左に●○◎の印のある科目は、クラス登 録科目です。これらの科目を申請する場合は本申 請の前(クラス登録科目応募期間)に、クラス登録

(5)

科目の応募が必要です。(2、5、9、10 ページ参